## 「スクリレ」アプリを登録される方へ(登録前にお読みください)

⑴「スクリレ」アプリをインストールしてください。

はじめてスクリレを利用する場合

お手持ちのスマートフォンで右の二次元 バーコードを読み取る、または、App Store または Google Play™で「スクリレ」と検索し、 アプリ (無料) をインストールしてください。 【対応 OS】iOS 13.0 以上、Android™ 6.0 以上

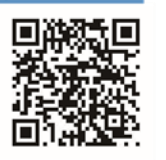

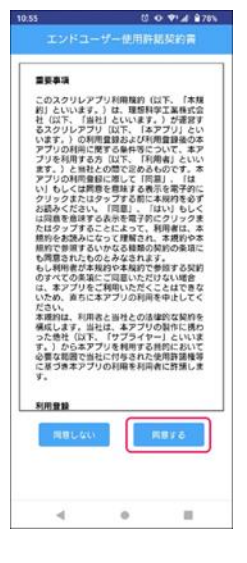

⑵「エンドユーザー使用許諾契約 書」を確認し、[同意する]を押し てください。

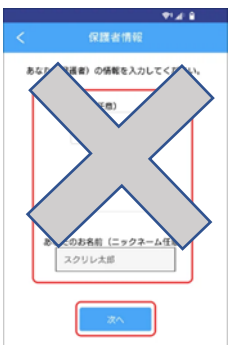

(4)「あなた(保護者)の情報」の 入力は不要です。「あなたのお名前 (ニックネーム)」の入力も不要で す。

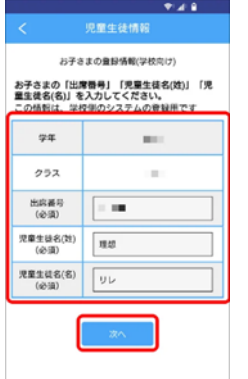

(5)「お子さまの登録情報(学校向 け)」を下のように入力してくださ い。(ここに先生方の情報を入力) ①「出席番号」は職員番号等、任 意の数字を入力してください。 ②「児童生徒名(姓)」「児童生徒 名(名)」の欄に、ご自分の氏名を 入力してください。

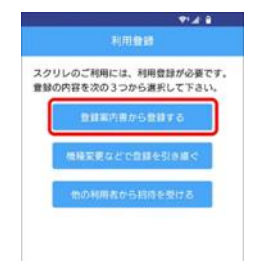

⑶「登録案内書から登録する」か ら「クラスQRコードをカメラで 読む取る」を選択し、下に記載さ れている自分の所属「クラスQR コード」をカメラで読み取ってく ださい。

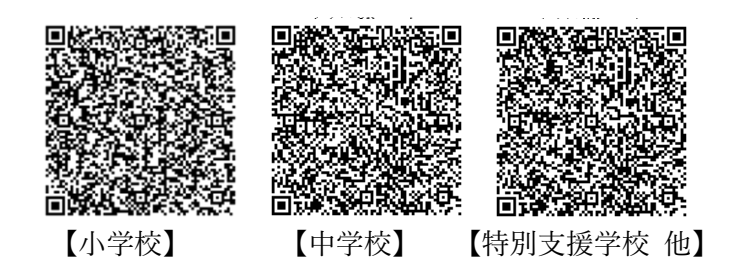

※クラスQRコードがカメラで読み取れない場合は 「クラスコードを手入力する」を選択し、所属の 20 桁 のクラスコードを入力してください。

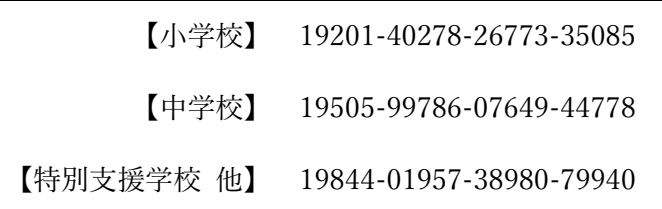

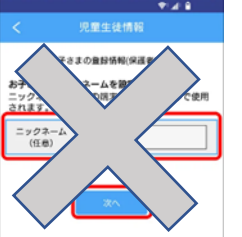

(6)「お子さまの登録情報(保護者 向け)」の入力は不要です。

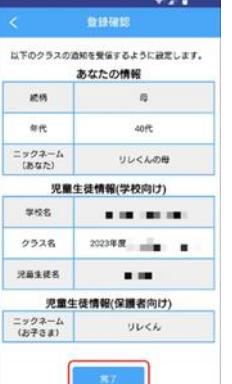

(7)登録確認場面で「完了」をタッ プすると登録されます。

(8)引継ぎコードが数字と QR コードで示されるので、 どちらかを保存しておいてください。

※スマホの機種変更や故障などの場合に使用します。

(9)ご自分のスマホの「設定」→「通知」から「スクリ レ」を選択し、「通知の許可」をオンにしてください。 ※ここを忘れないようにしてください!

情報が届くと、アプリのアイコンに表示が出ますの で、開いて内容をご覧ください。